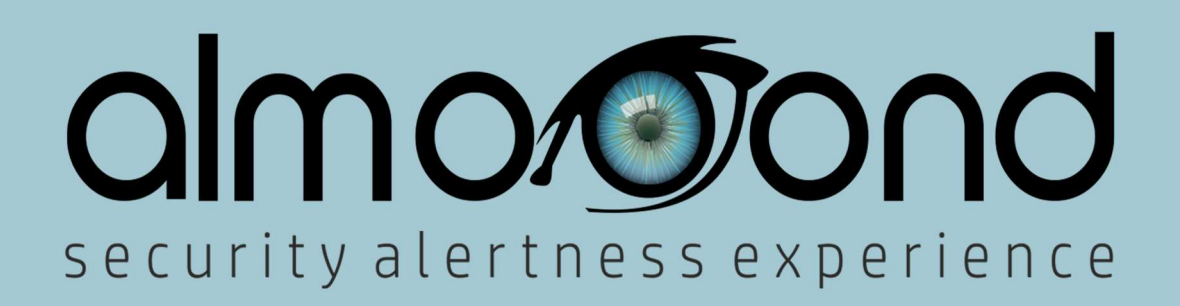

Benutzerhandbuch

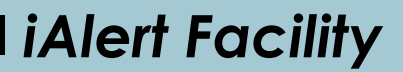

#### Einführung

1

Mit **iAlert Facility** können sich Kunden, Vorgesetzte und das Management jederzeit über den Standort und den Status von Mitarbeitern informieren und in Echtzeit erfahren, ob sich ein Mitarbeiter an dem ihm zugewiesenen Arbeitsplatz aufhält oder ob er bei einem aufgetretenen Problem (Bedrohung, Brand, medizinischer Notfall, Sturz) Hilfe angefordert hat.

Die iAlert Facility-Lösung soll es Unternehmen ermöglichen, einen genauen Arbeitsplan zu erstellen und natürlich die Leistung sowie die Qualität der Arbeit der Mitarbeiter zu überwachen. Der Benutzer/Mitarbeiter kann die App einfach auf seinem Smartphone installieren und nach dem ihm zugewiesenen Arbeitsplan arbeiten oder aber auch die, an den von ihm besuchten Standorten geleistete Arbeit frei aufzeichnen.

# Aktivierung der App

Nachdem Sie die App installiert haben, werden Sie (einmalig) aufgefordert, die Aktivierungscodes (Pin und Passwort), die Sie vom Hersteller beim Kauf der Lizenz erhalten haben, einzugeben.

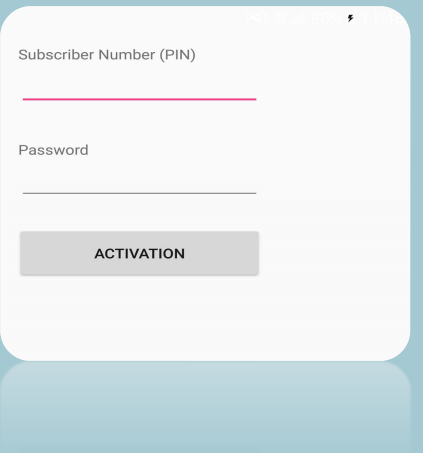

Nach erfolgreicher Aktivierung zeigt Ihnen die App ihren Hauptbildschirm an.

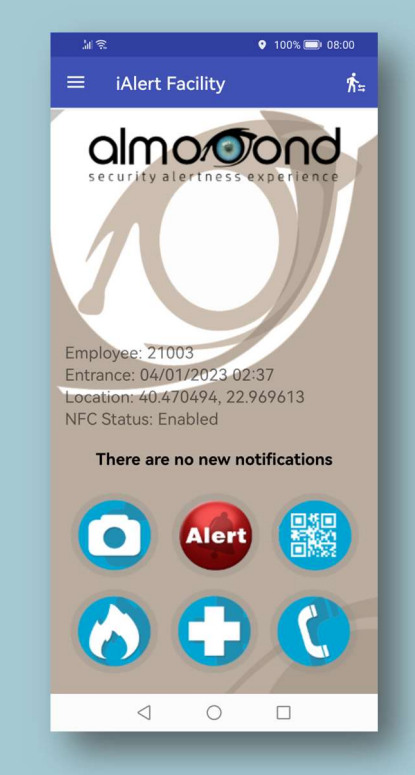

# Hauptbildschirm

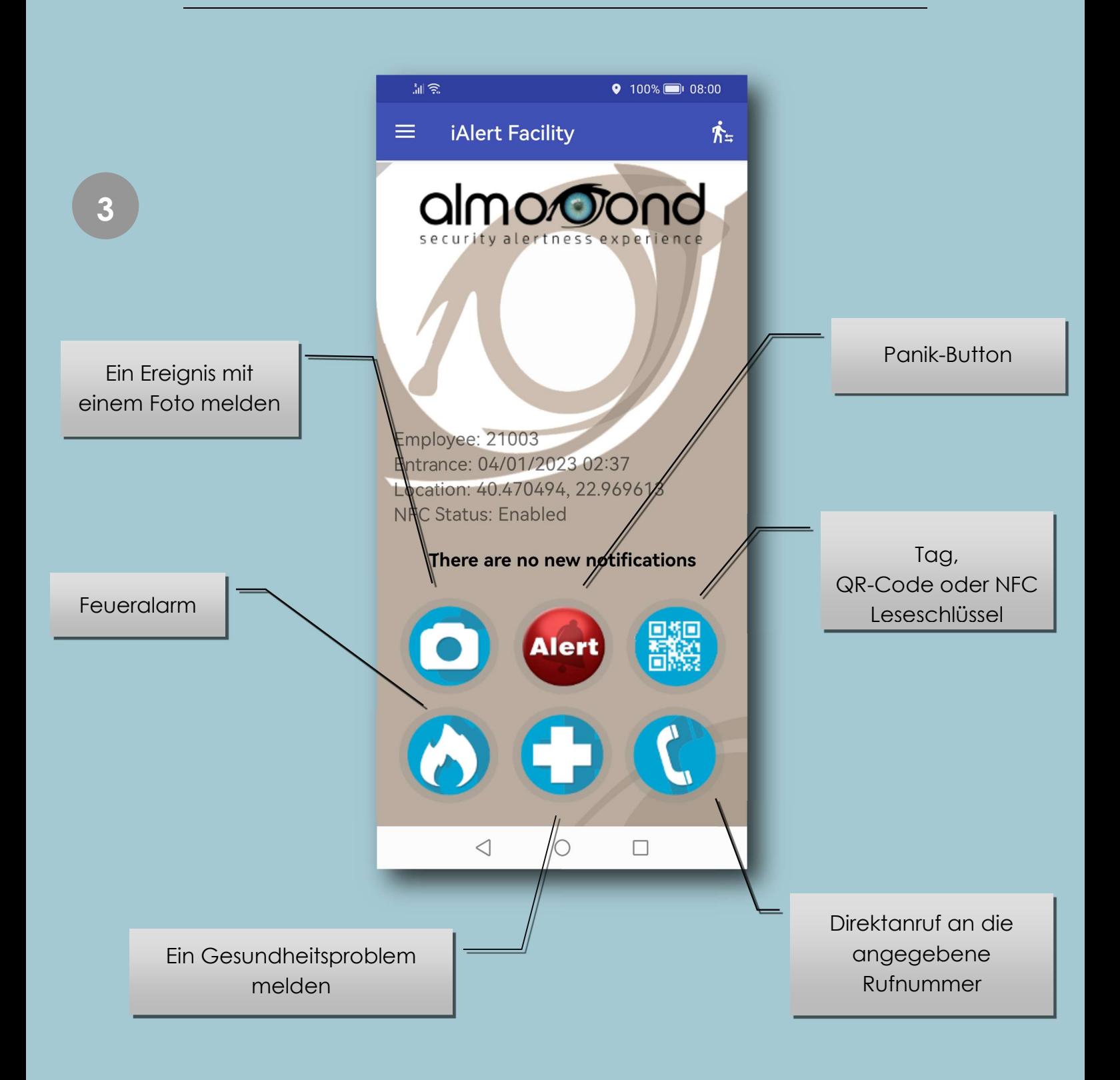

# Einstellungen der App

Wenn Sie der Anwendungsadministrator sind, gehen Sie zu den Anwendungseinstellungen und geben Sie die erforderlichen Daten ein, um den ordnungsgemäßen Betrieb der Anwendung sicherzustellen.

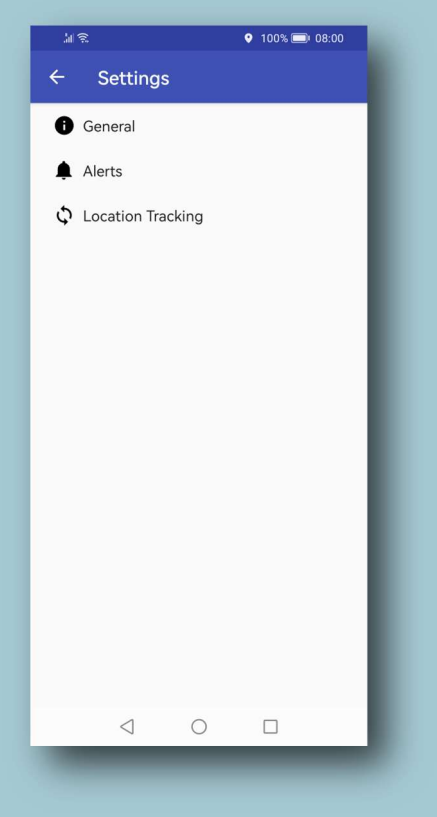

Jedes Mal, wenn Sie die Einstellungen der App aufrufen, müssen Sie das Administratorenkennwort eingeben. Dies ist erforderlich um die sichere Funktion der App zu gewährleisten.

Hinweis: Die Option Einstellungen befindet sich oben links auf dem Bildschirm.

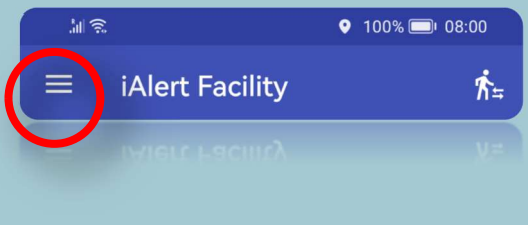

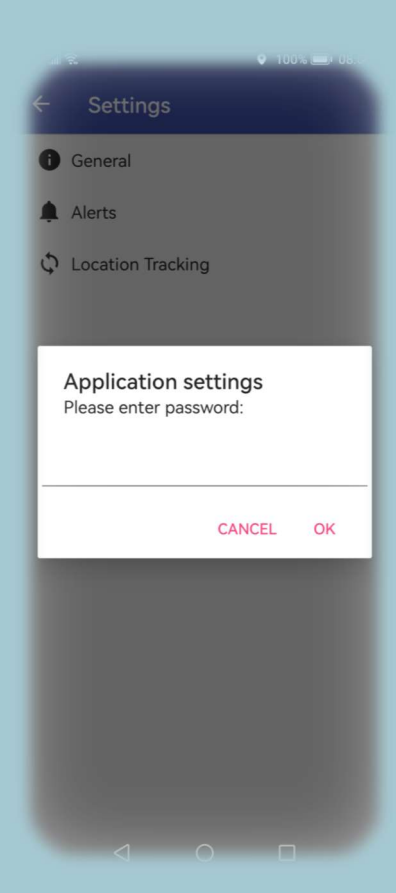

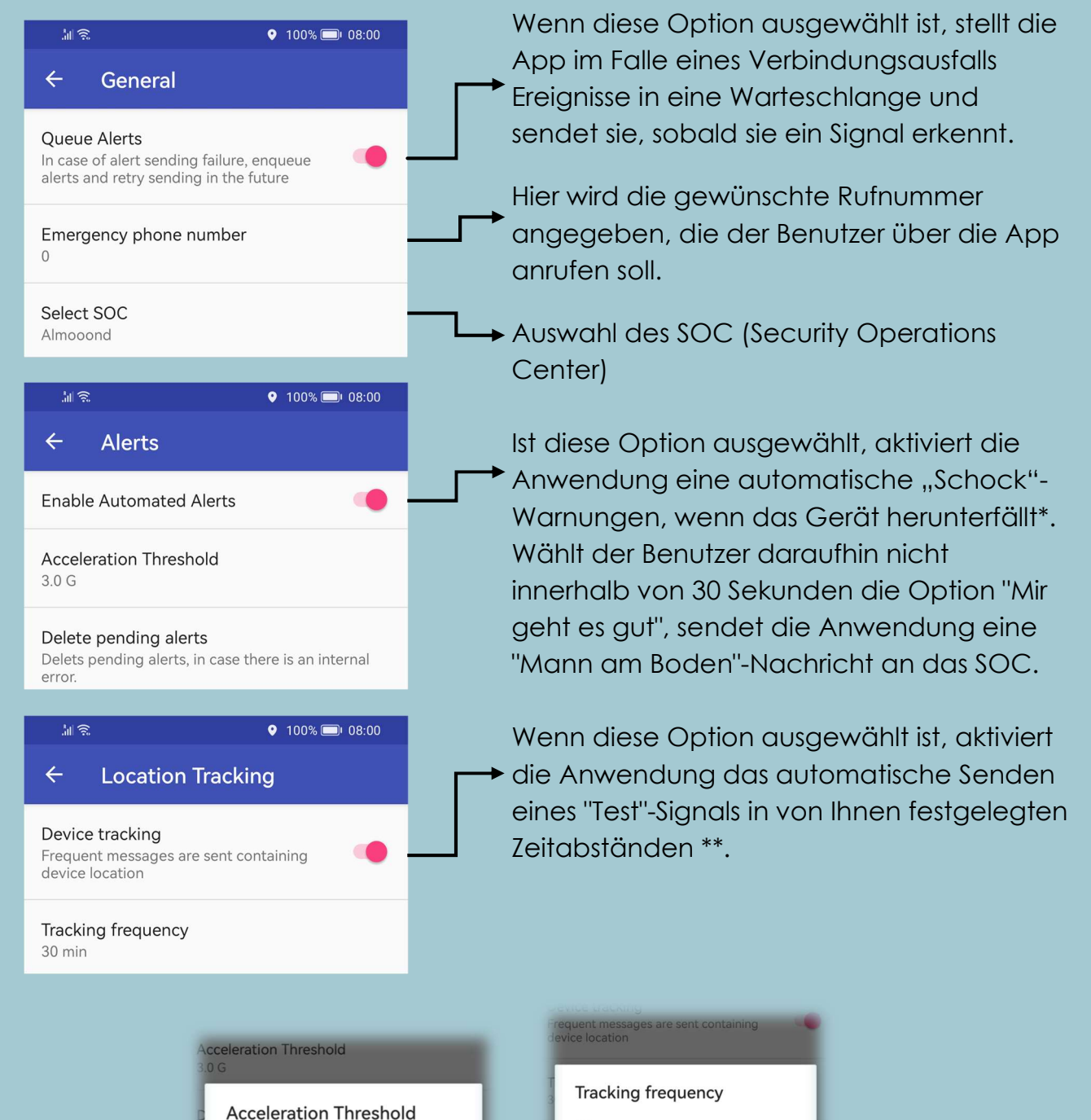

\*G-Force-Sensor-Option für automatische Benachrichtigung en, falls das Telefon

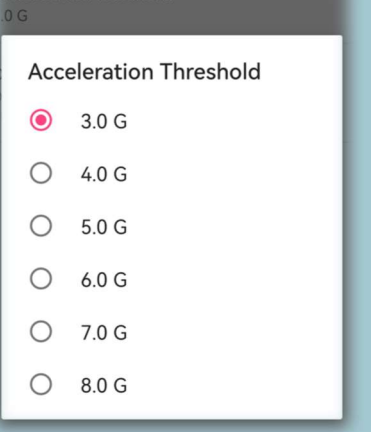

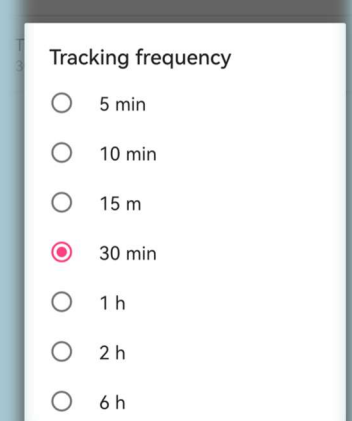

\*\*Auswahl der Minuten für den automatischen Versand des "Test"-Signals

### Benutzeridentifikation

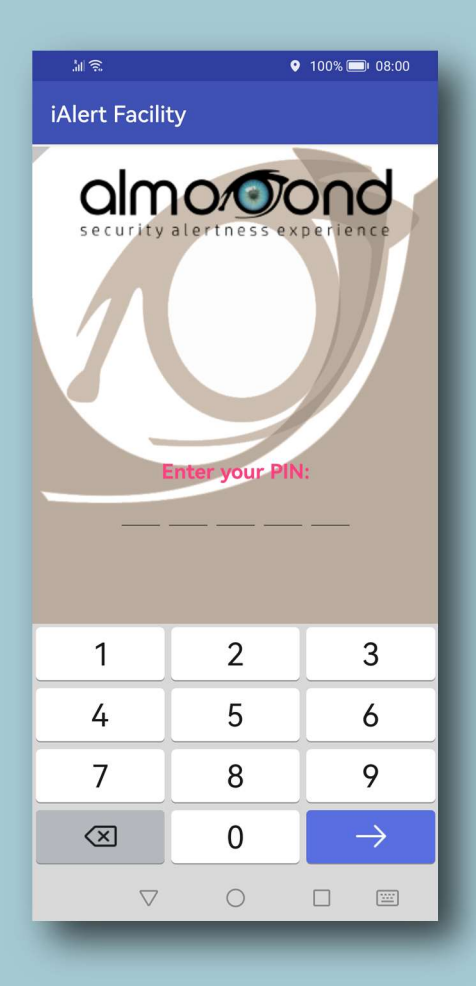

Geben Sie den PIN-Code des Benutzers und dann das Passwort ein, um sich erfolgreich bei der iAlert Facility anzumelden

Sobald die Anwendung startet, werden Sie aufgefordert, sich als Benutzer (Mitarbeiter) zu authentifizieren

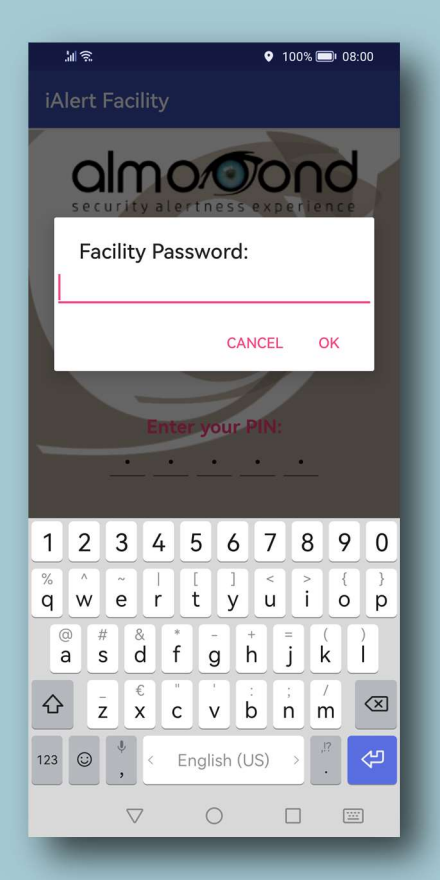

#### Benachrichtigung senden

 Nach dem erfolgreichen Senden eines Signales für jedes der von Ihnen gemeldeten Ereignisse bestätigt das Security Operations Center (SOC) den erfolgreichen Empfang mit einer Meldung. Um fortzufahren bittet Sie die Applikation die Meldung zu bestätigen und zu löschen indem Sie auf "OK" drücken. Andernfalls informiert Sie die Anwendung darüber, dass das Signal nicht an das SOC übermittelt werden konnte und dass dies geschehen wird, sobald Ihre Verbindung zum Datennetz möglich ist.

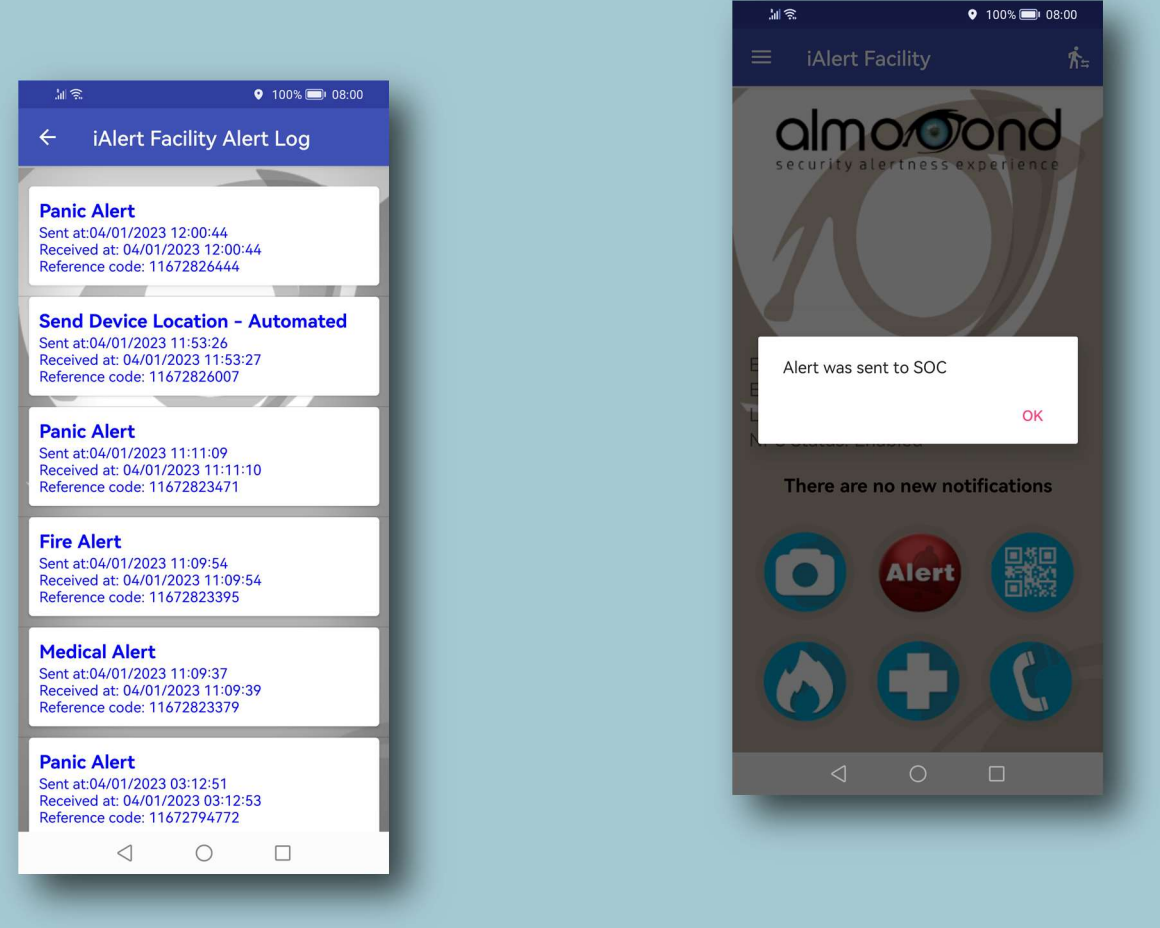

Alle vom Benutzer gesendeten Ereignisse

werden im Benachrichtigungsverlauf in chronologischer Reihenfolge gespeichert. Ereignisse, die erfolgreich an das SOC gesendet wurden, werden in blauer Schrift angezeigt, während die ausstehenden Ereignisse in roter Schrift angezeigt werden.

#### Beenden

Um die Anwendung zu beenden oder den Benutzer (Mitarbeiter) zu wechseln (Schichtwechsel), gehen Sie auf die Schaltfläche unten auf Ihrem Gerät und wählen Sie "OK".

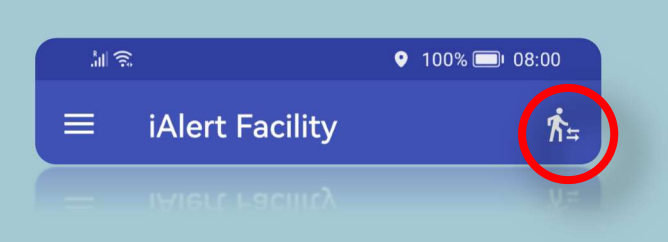

Hinweis: Nachdem der Benutzer die Anwendung verlassen hat, werden alle seine Ereignisse aus dem Benachrichtigungsverlauf gelöscht. Ein vollständiger Ereignisverlaufsbericht für jeden Benutzer ist jetzt im zentralen System von Realview CRM 4 SECURITY verfügbar.

Vielen Dank!